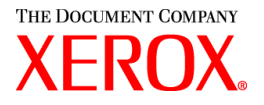

Cher client,

Ce module contient le logiciel Xerox Production Print Services version 3.7 qui prend en charge les produits d'impression suivants :

- Systèmes de production DocuTech 6100, 6115, 6135, 6155 et 6180
- DocuTech 135 avec Network Server 1.40 ou NS Plus Server Series
- Imprimantes DocuPrint 4050, 4090, 4850, 4890 et 92CNPS
- Imprimantes DocuPrint 96, 4635, 100, 115, 135, 155 et 180 NPS/IPS
- Imprimantes DocuPrint 100, 115, 135, 155 et 180 EPS
- Systèmes de production DocuTech 65/75/90 et imprimantes DocuPrint 65/75/90 EPS
- Imprimantes DocuPrint 350, 500, 700, 1000, 900 Plus et 1300 Plus
- Presses numériques DocuColor 2045, 2060 et 6060
- Presse de production numérique DocuColor iGen3

### **La version 3.7 du logiciel XPPS prend en charge les systèmes d'exploitation suivants :**

- Windows 95, 98, ME, NT 4.0, 2000 et XP.
- Macintosh OS 8.6 ou version supérieure, OS 9 et OS X version 10.1 (ou supérieure) en mode Classic uniquement pour le kit de bon de travail Xerox et XDS.
- Macintosh OS X version 10.1 (ou supérieure) en mode natif uniquement pour XDS Plus, l'outil Job Ticket Upgrade (mise à niveau du bon de travail), l'utilitaire XDS Command Line et l'outil XDS Printer Registration (inscription d'imprimantes).
- Solaris 2.8 ou version supérieure prenant en charge XDS Plus, l'outil Job Ticket Upgrade (mise à niveau du bon de travail), l'utilitaire XDS Command Line et l'outil XDS Printer Registration (inscription d'imprimantes).
- Red Hat Linux, version 7.3 prenant en charge XDS Plus, l'outil Job Ticket Upgrade (mise à niveau du bon de travail), l'utilitaire XDS Command Line et l'outil XDS Printer Registration (inscription d'imprimantes). *Les instructions d'installation du logiciel XDS Plus sous Linux ont malencontreusement été omises dans le Guide d'installation ; elles figurent dans la dernière partie de cette lettre.*

### **Modules logiciels fournis pour toutes les imprimantes prises en charge :**

- Logiciel et pilotes d'imprimante XDS (Xerox Document Submission) pour Windows 2000/XP, version 3.7.
- Logiciel et pilotes d'imprimante XDS pour Windows 95/98/ME/NT 4.0, version 3.6.
- Logiciel et pilotes d'imprimante XDS pour Macintosh OS 8.6+, OS 9 et OS X, version 3.6.
- Logiciel XDS Plus pour Solaris 2.8, version 3.7 et Red Hat Linux version 7.3.

708P87600 Février 2004 XPPS 3.7.5x

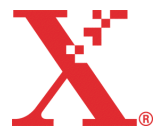

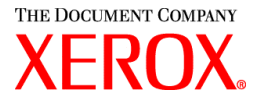

### **Modules logiciels fournis :**

- XDS Plus, outil de soumission de travaux reposant sur Java et pouvant être utilisé sur tous les systèmes d'exploitation prenant en charge Java 1.3. XDS Plus permet de soumettre des travaux à l'impression via IPP ou LPR. Un bouton Administration dans XDS Plus permet d'accéder sur un poste de travail client à l'imprimante, à la file d'attente et/ou à l'état des travaux qui apparaissent sur le contrôleur DocuSP ou l'imprimante associée.
- L'outil XDS Printer Registration (inscription d'imprimantes), qui gère une liste des imprimantes disponibles à utiliser avec XDS Plus et fournit à XDS Plus les fonctionnalités spécifiques de ces imprimantes.
- Xerox Job Ticket Converter, utilitaire qui permet de convertir les bons de travail enregistrés dans XPPS 2.x ou version antérieure (format ASCII .xjt) au format XPIF (Xerox Printing Instruction Format) pour une utilisation avec XDS Plus.

*REMARQUE : Les bons de travail XDS Plus sont stockés au format XPIF (Xerox Printing Instruction Format). La version 2.7 des pilotes d'impression et du logiciel Xerox Document Submission enregistre les bons de travail au format ASCII. Ces deux types ne sont pas interchangeables.*

- XDS Command Line, utilitaire permettant d'associer un bon de travail à un travail et d'envoyer ce dernier à une imprimante via un jeu de commandes entrées dans une fenêtre MS DOS ou Unix.
- Le contrôleur DocuSP 3.1 ou version supérieure prend en charge la soumission des travaux via l'applet XDS Plus s'exécutant dans un navigateur Internet client. Les navigateurs pris en charge sont Microsoft Internet Explorer 5.x et 6.0, ainsi que Netscape 6.2.
- Le contrôleur DocuSP 3.1 ou version supérieure prend également en charge la soumission de travaux via une passerelle HTTP par l'intermédiaire de l'interface Web DocuSP prise en charge uniquement par Microsoft Internet Explorer 5.5 avec le Service Pack 2 et 6.0, ainsi que Netscape 6.2.

#### **Assistance technique :**

En cas de problème relatif à ce produit, contactez le Centre Services Xerox.

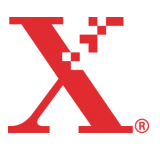

708P87600 Février 2004 XPPS 3.7.5x

 $\overline{2}$ 

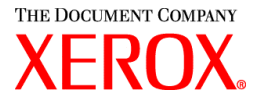

### **Informations importantes :**

- Les logiciels suivants, fournis avec les versions précédentes de XPPS, ne sont plus disponibles :
	- Pilotes d'imprimante Xerox Windows 9x/ME PCL5e.
	- Pilotes d'imprimante Xerox Windows NT 4.0 PCL5e.

Par conséquent, les instructions d'installation indiquées dans le *guide d'installation et de configuration* ne sont plus valides. Ce module contient un document supplémentaire qui fournit des instructions sur l'installation des éléments suivants :

- Xerox Document Submission (XDS)
- Pilotes d'imprimante PostScript personnalisés Xerox pour Windows 9x, ME et NT 4.0
- Pilotes d'imprimante PostScript et PCL personnalisés Xerox pour Windows 2000 et XP
- La soumission de travaux à l'aide de la commande lpr avec l'utilitaire XDS Command Line n'est plus prise en charge.
- DocuSP 3.8 prend en charge l'impression PCL XL classe 2.1 pour les produits d'impression couleur et PCL XL classe 2.0 pour les produits noir et blanc. XPPS 3.7.5x ne comporte pas de pilote d'imprimante Xerox personnalisé PCL XL (PCL6). Pour tirer parti des fonctions PCL XL, il est nécessaire d'utiliser un pilote HP PCL XL natif. Vérifiez que le pilote choisi prend en charge la même classe de PCL que le système DocuSP.
	- Même en utilisant un pilote HP PCL XL natif prenant en charge la même classe de PCL que le système DocuSP, des problèmes mineurs de compatibilité peuvent se produire ; en effet, certaines commandes PCL ne sont pas prises en charge par le contrôleur DocuSP. Si nécessaire, contactez le Centre Services Xerox.
	- $\cdot \cdot$  Les pilotes HP PCL natifs ne prennent pas en charge toutes les fonctions des imprimantes utilisant DocuSP. Les fonctions spécifiques à l'imprimante peuvent être programmées sur le contrôleur DocuSP après soumission du travail.
	- DocuSP 3.8 prend toujours en charge l'impression PCL 5e, et les pilotes PCL 5e Xerox personnalisés sont toujours disponibles.
- Pour imprimer sur une imprimante DocuSP 2.X sous Windows NT/2000/XP et avec les pilotes Xerox personnalisés PCL 5e ou PS, procédez comme suit :
	- 1. Sélectionnez Démarrer -> Paramètres -> Imprimantes.
	- 2. Sélectionnez le pilote d'imprimante Xerox 3.7.5x utilisé.
	- 3. Cliquez avec le bouton droit de la souris sur ce dernier et sélectionnez Propriétés...
	- 4. Sélectionnez l'onglet Paramètres du périphérique.
	- 5. Réglez l'option « Envoyer un bon de travail compatible DocuSP 2.X » sur Oui ; lorsque Non est sélectionné (réglage par défaut), un bon de travail XPIF (DocuSP 3.X) est généré.
- Pour générer un fichier PS sans bon de travail Xerox, procédez comme suit :
	- 1. Sélectionnez Démarrer -> Paramètres -> Imprimantes.
	- 2. Sélectionnez le pilote d'imprimante Xerox PS 3.7.5x utilisé.
	- 3. Cliquez avec le bouton droit de la souris sur ce dernier et sélectionnez Valeurs par défaut du document...
	- 4. Sélectionnez l'onglet Avancé (NT) ou le bouton Avancé sur l'onglet Mise en page (2000/XP).
	- 5. Réglez l'option « Envoyer un bon de travail Xerox » sur Non ; à l'inverse, l'activation de cette option génère un bon de travail et constitue le réglage par défaut.

708P87600 Février 2004 XPPS 3.7.5x

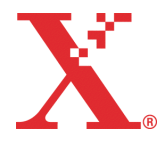

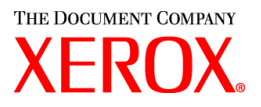

- Pour installer le logiciel sous Windows, suivez les instructions affichées par l'Assistant d'installation.
- Les imprimantes NPS ne prennent pas en charge la fonction d'assemblage.
- Windows NT Service Pack version 5 ou supérieure est requis pour exécuter les pilotes NT.

### **Contenu :**

- La présente lettre
- 1 CD-ROM contenant le logiciel Xerox Production Print Services version 3.7.52 pour Windows 95/98/ME/NT/2000/XP, Macintosh et Solaris 2.8
- 1 CD-ROM contenant les guides de l'utilisateur XPPS version 3.7.5x

Les instructions d'installation du logiciel client sont incluses dans la documentation, qui est fournie au format PDF d'Adobe Acrobat sur le CD-ROM ci-joint. Pour pouvoir lire ou imprimer la documentation, vous devez disposer du logiciel Acrobat Reader d'Adobe, version 4.0 ou supérieure, sur votre poste de travail. Adobe Acrobat Reader est fourni sur le CD-ROM.

Pour installer Adobe Acrobat Reader, reportez-vous à la procédure décrite à la fin de cette lettre.

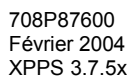

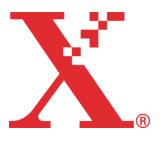

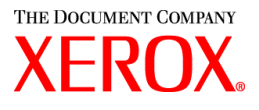

## **Remarques et avertissements :**

Les fonctions disponibles pouvant varier d'une installation à une autre, certains avertissements ne s'appliquent pas à toutes les configurations. Les colonnes Imprimantes et Plates-formes clientes du tableau suivant indiquent les produits d'impression et systèmes d'exploitation concernés par chaque avertissement.

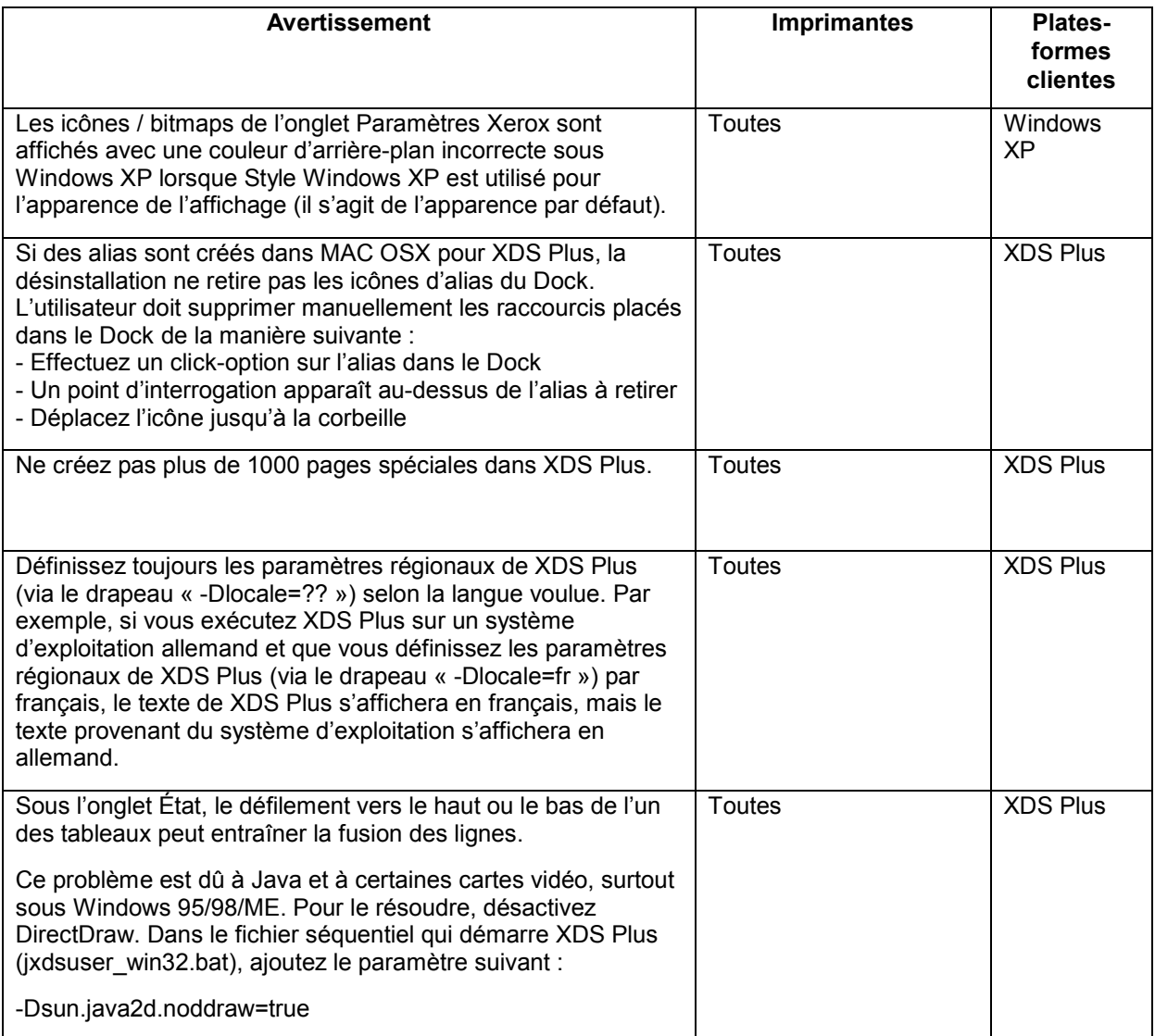

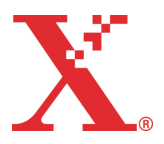

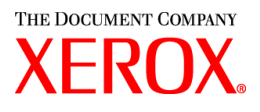

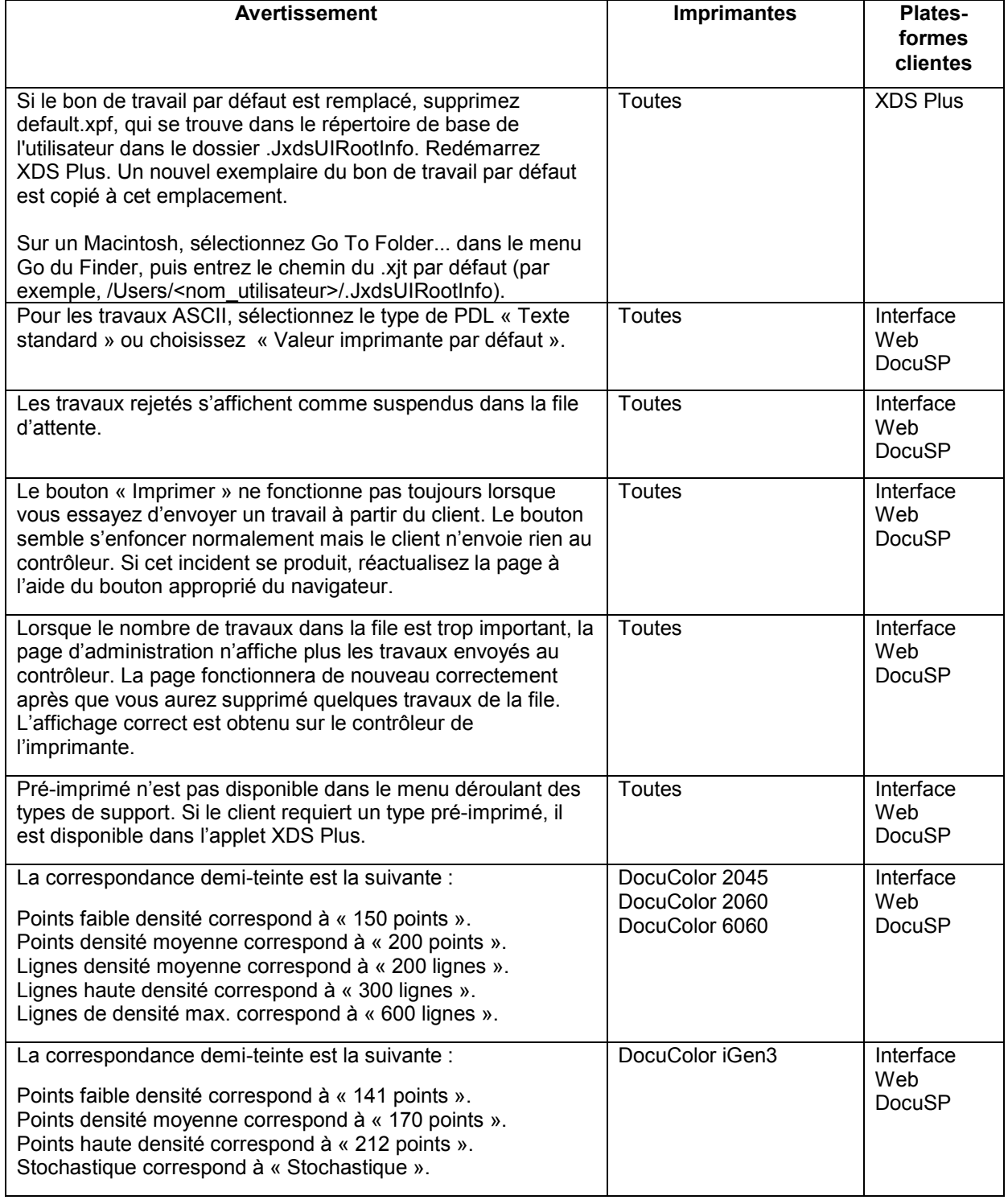

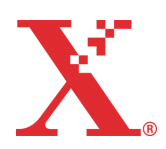

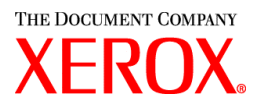

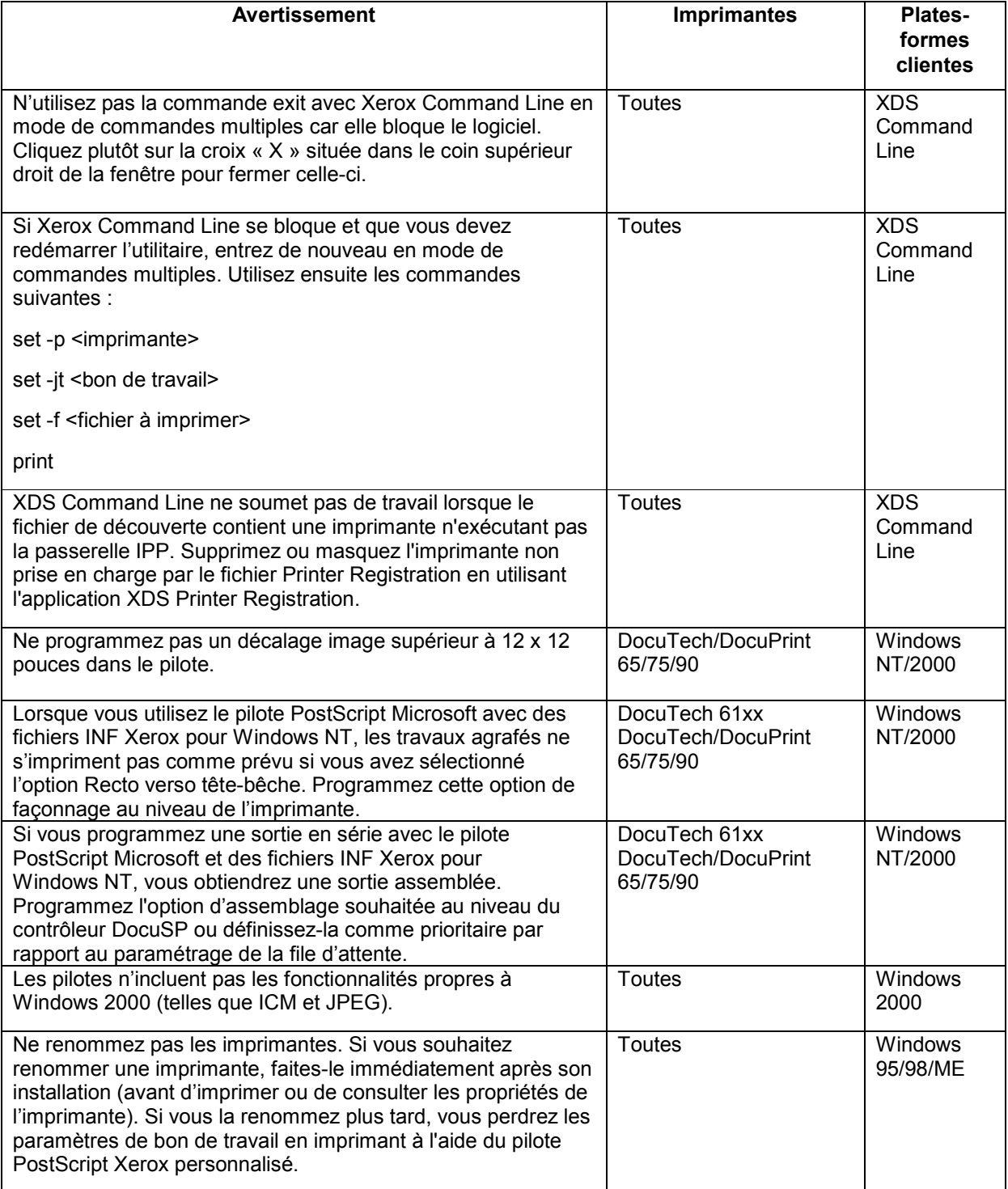

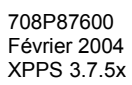

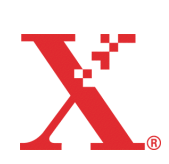

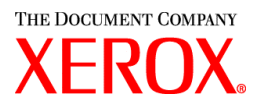

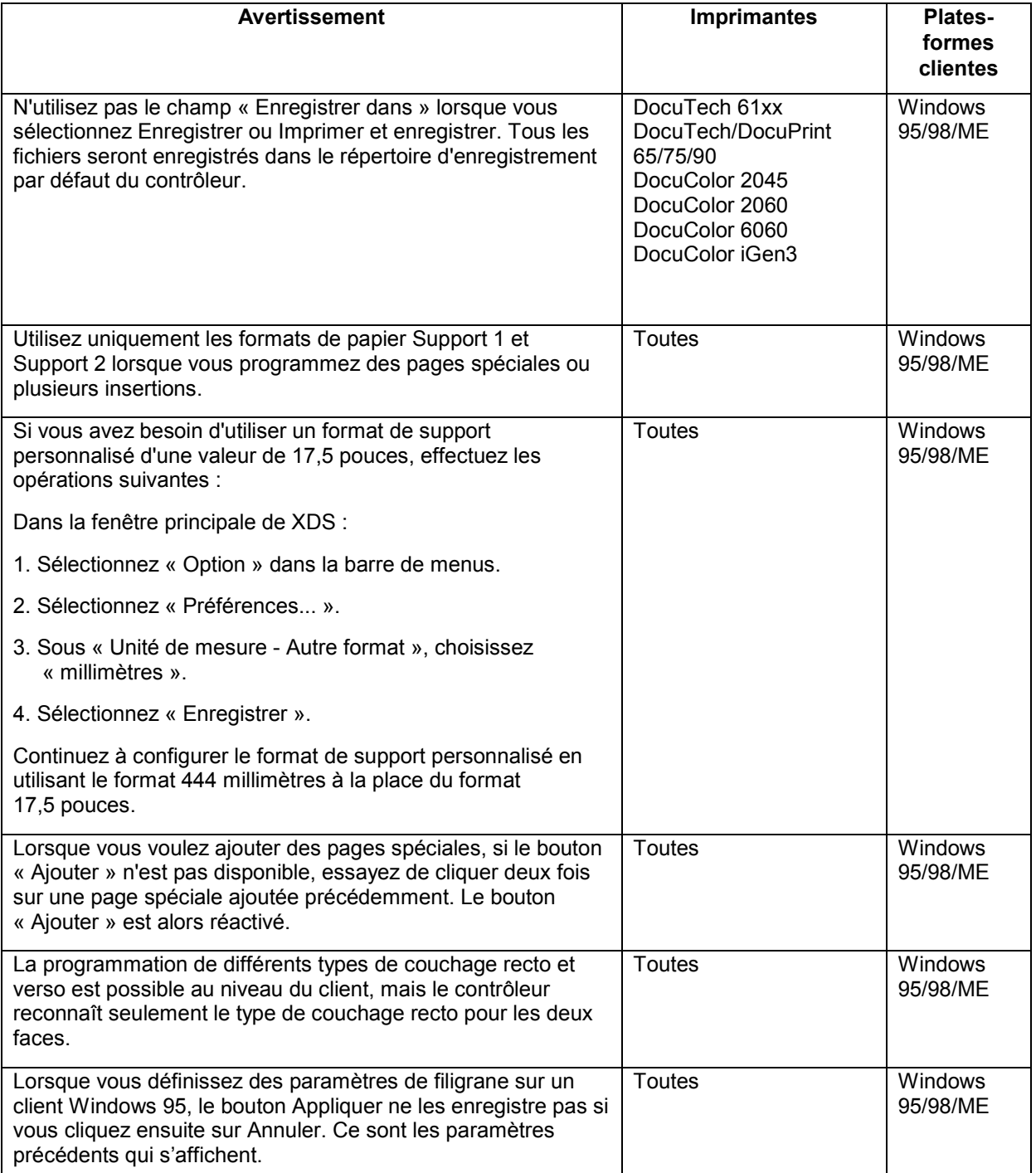

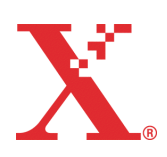

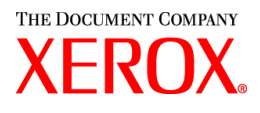

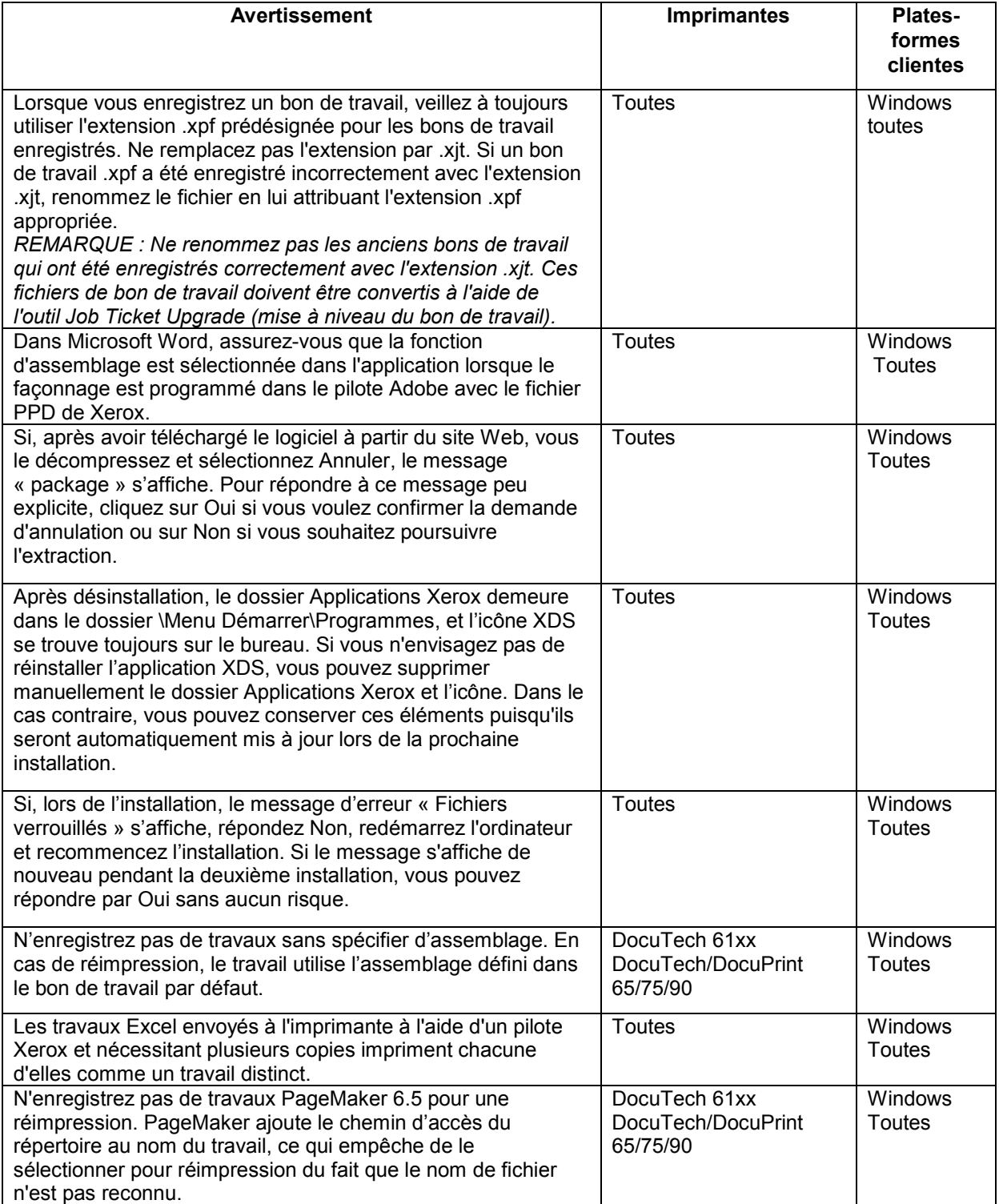

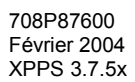

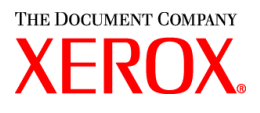

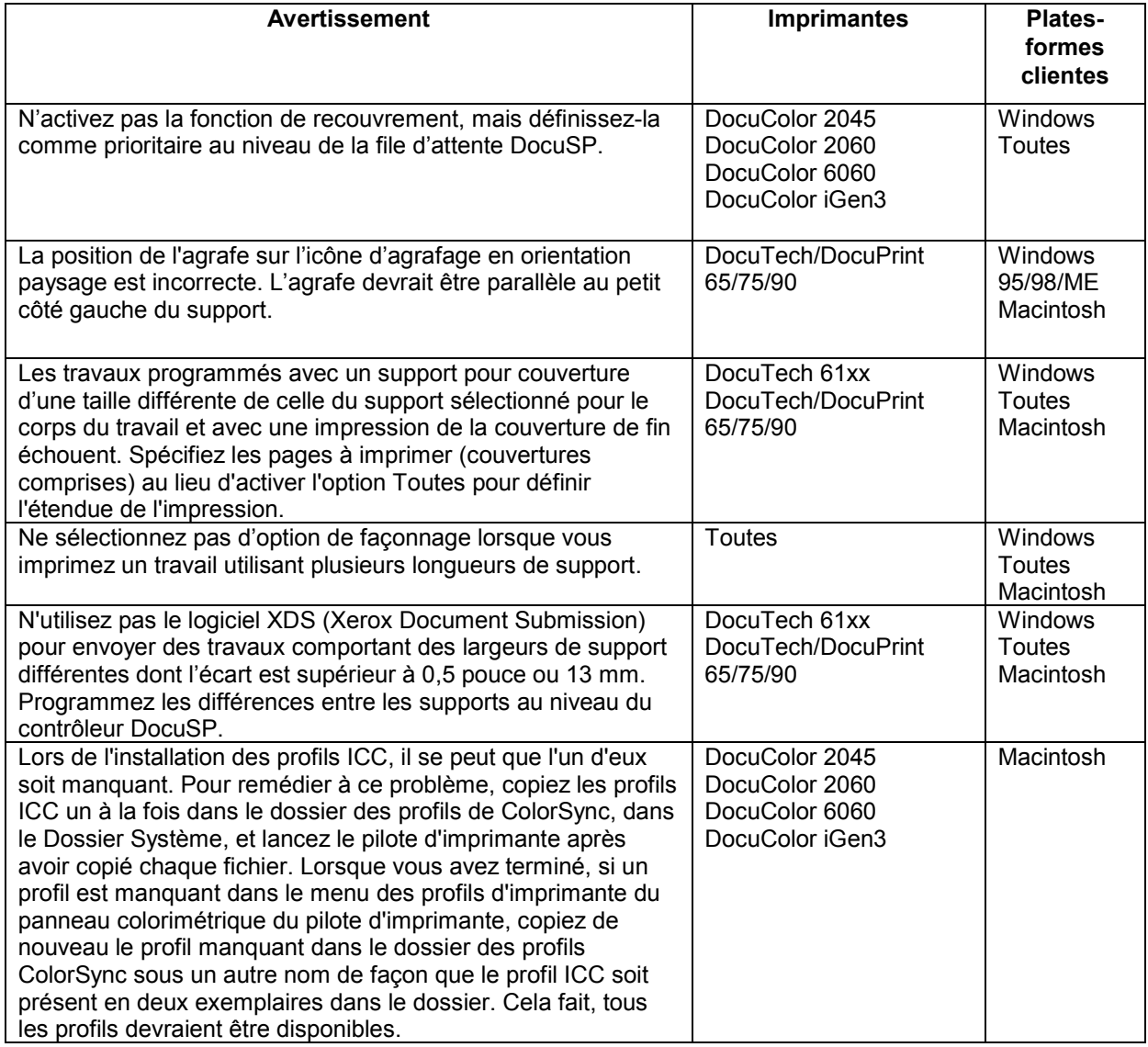

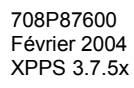

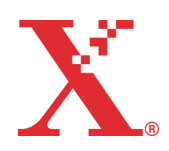

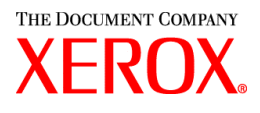

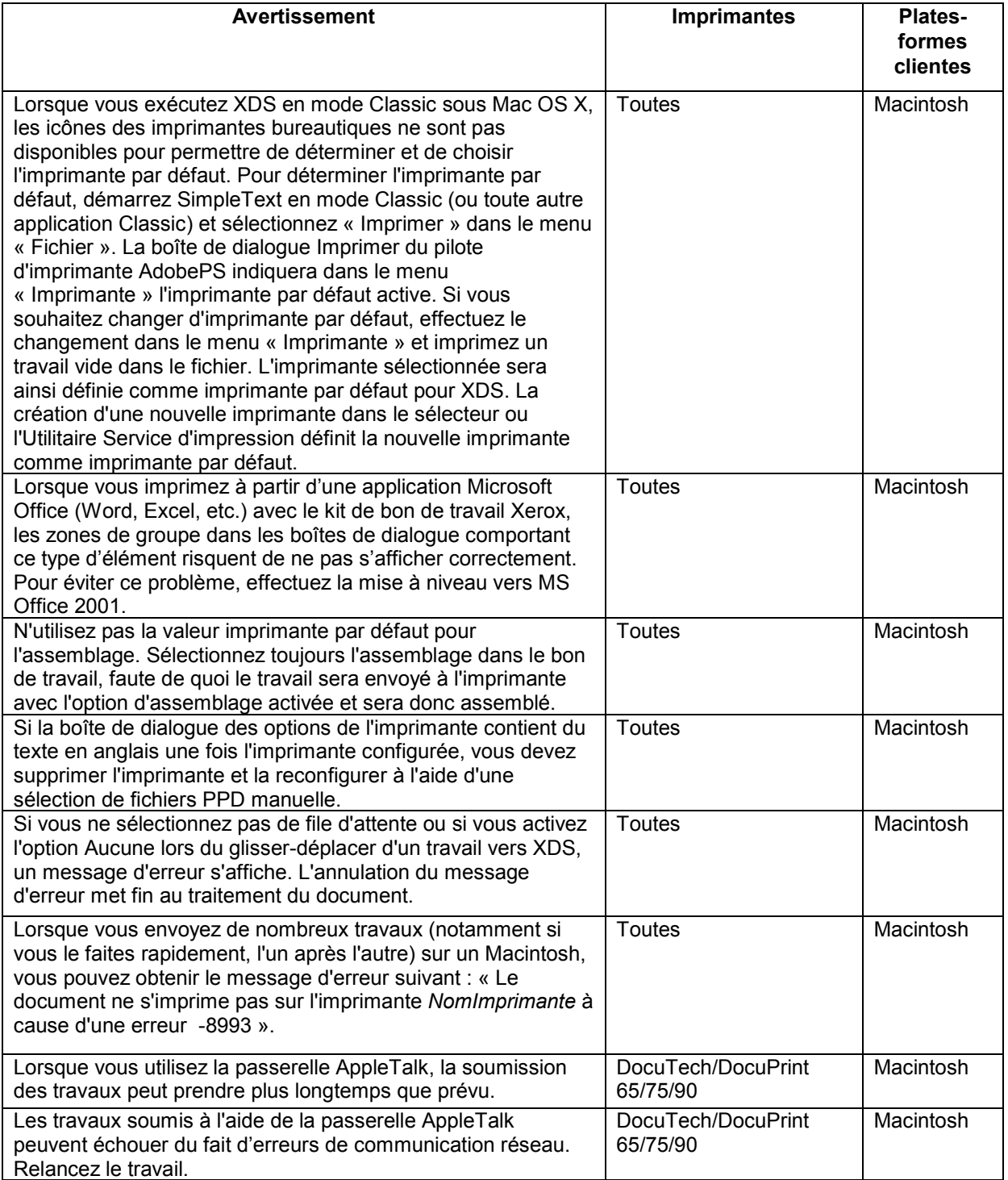

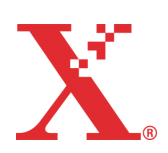

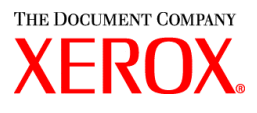

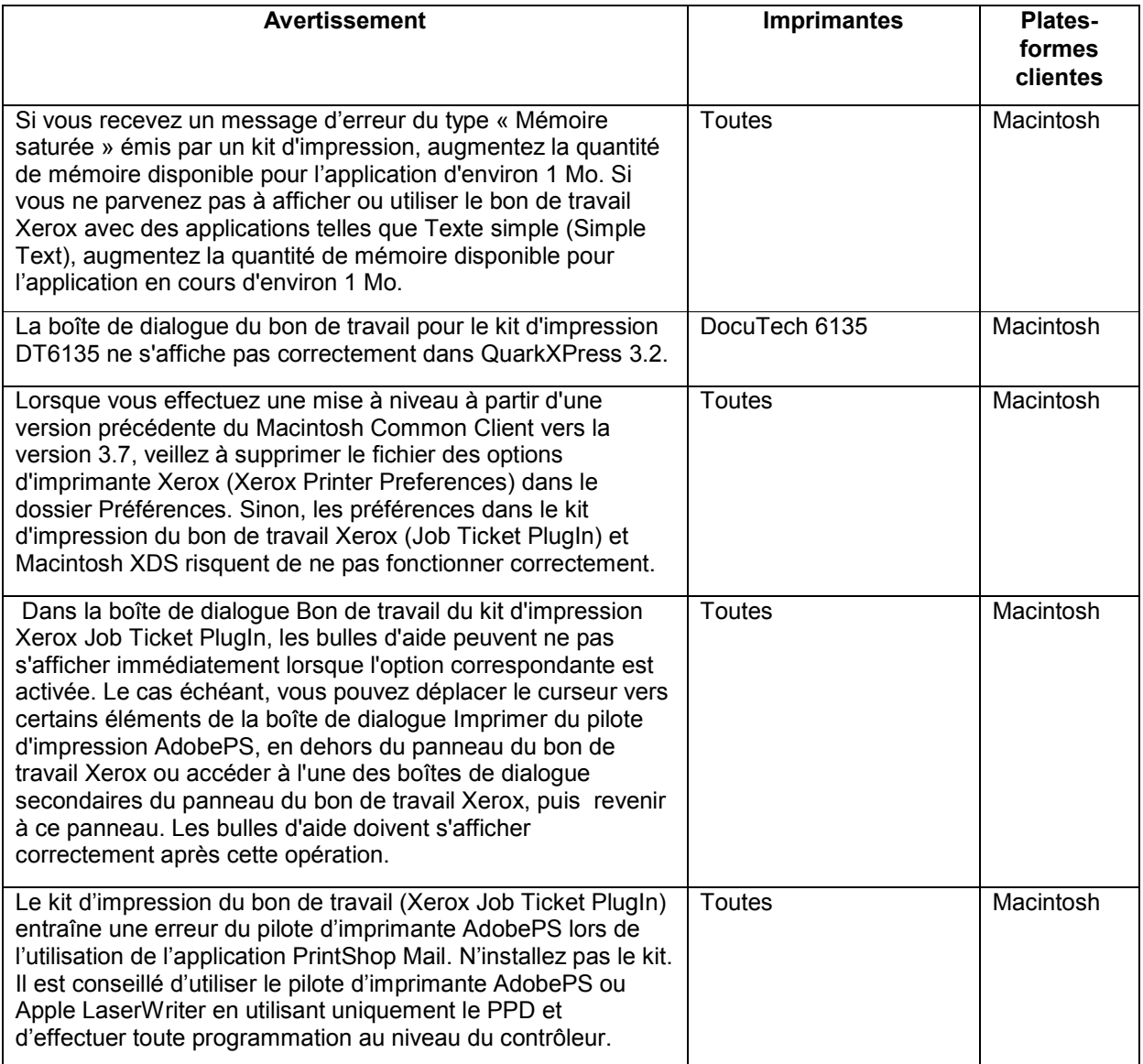

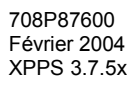

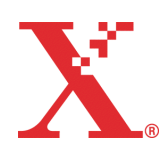

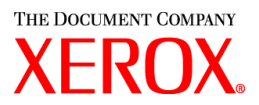

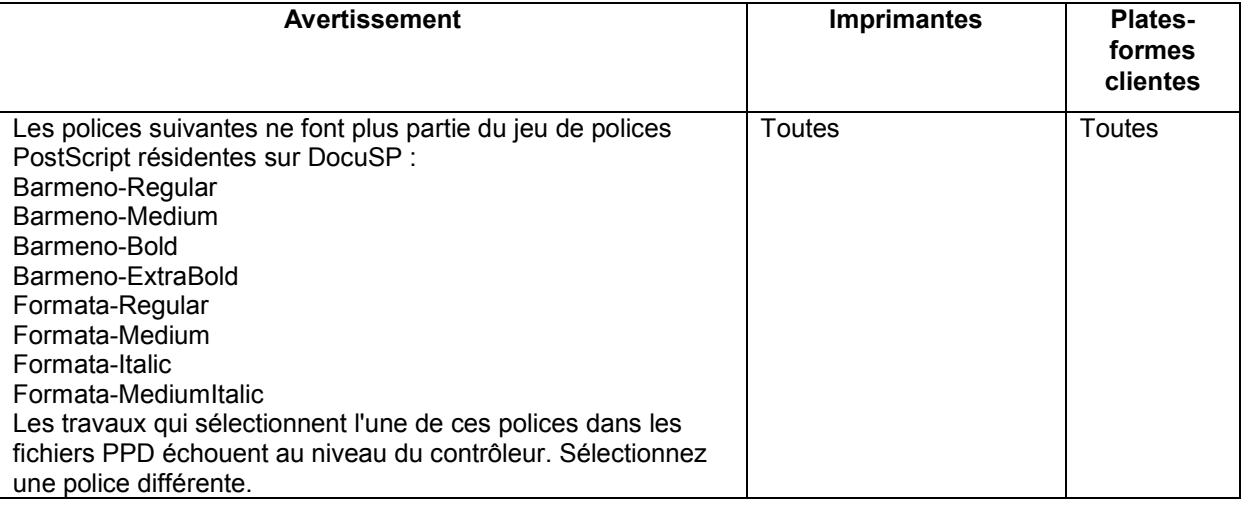

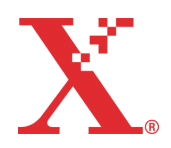

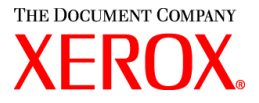

# **Résolution des demandes d'action en cas de problème logiciel (SPAR)**

Les SPAR répertoriées ci-dessous ont été résolues pour cette nouvelle version du logiciel.

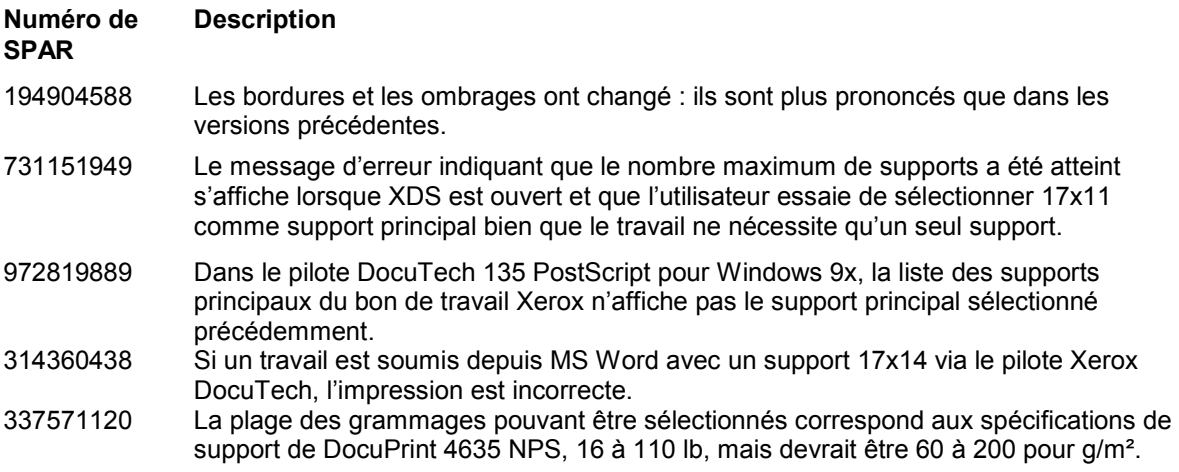

Nous avons testé cette version du logiciel afin de vérifier que les problèmes ci-dessus ont été résolus. Il est possible que les solutions apportées résolvent également des problèmes similaires. Si vous constatez qu'un problème existe toujours, signalez-le à votre interlocuteur Xerox en lui fournissant un scénario détaillé, ainsi que des échantillons de travaux ; cela nous aidera à trouver une solution.

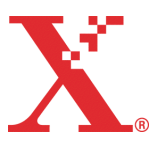

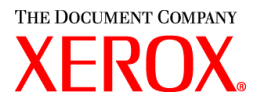

## **Adobe Acrobat Reader**

Pour installer Acrobat Reader, suivez les instructions ci-dessous. Le logiciel se trouve sur le CD-ROM de documentation client pour Windows 95/98/NT, Macintosh et Solaris.

### **Pour Windows et Macintosh**

- 1. Introduisez le CD-ROM de documentation dans le lecteur de votre poste de travail.
- 2. Ouvrez le dossier ACROREAD.
- 3. Ouvrez le dossier correspondant à votre poste de travail, Windows ou Mac.
- 4. Windows : cliquez deux fois sur le fichier ar405eng. Suivez les instructions à l'écran pour installer Acrobat Reader.
- 5. Macintosh : copiez (sélectionnez et faites glisser) le fichier ar405eng sur le bureau. Cliquez deux fois sur le fichier et suivez les instructions à l'écran pour installer Acrobat Reader.

### **Pour Solaris**

- 1. Introduisez le CD-ROM de documentation dans le lecteur du contrôleur DocuSP.
- 2. À l'arrière plan, sélectionnez et ouvrez une fenêtre de terminal.
- 3. Connectez-vous en tant qu'utilisateur root ou super utilisateur.
- 4. Accédez au répertoire Acroread du CD-ROM de documentation :

cd /cdrom/65docs/acroread/solaris

5. Copiez le fichier ssolrs.tar dans le répertoire /tmp :

cp ssolrs.tar /tmp

6. Accédez au répertoire /tmp :

cd /tmp

7. Décompressez le fichier ssolrs.tar :

tar –xf ssolrs.tar

8. Lancez le script d'installation ssolrs :

SSOLRS.install/INSTALL

- 9. L'accord de licence s'affiche. Utilisez la touche [Entrée] pour faire défiler l'accord et entrez accept pour l'accepter.
- 10. Un message vous invite à indiquer le répertoire d'installation d'Acrobat Reader. Appuyez sur la touche [Entrée], puis entrez y pour créer le répertoire Acrobat4.
- 11. Une fois l'installation terminée, vous pouvez lancer Acrobat Reader en entrant :

/opt/Acrobat4/bin/acroread – iconic

708P87600 Février 2004 XPPS 3.7.5x

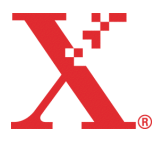

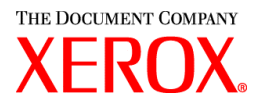

12. Adobe Acrobat Reader démarre et apparaît sous forme d'icône sur le bureau. Ouvrez l'application et sélectionnez [Fichier], [Ouvrir]. Entrez le chemin d'accès au CD-ROM de documentation client (/cdrom/65docs) pour ouvrir l'un des fichiers PDF qu'il contient.

*REMARQUE : Les étapes 11 et 12 doivent être exécutées chaque fois que le système est arrêté et redémarré à moins qu'un raccourci vers le fichier exécutable Adobe Acrobat Reader ne soit créé.*

REMARQUE : *Si aucune icône ne s'affiche, consultez la procédure qui suit.* 

Pour lancer Adobe Acrobat Reader à partir de la console CDE, située dans la partie inférieure de l'écran, procédez comme suit :

- 1. Ouvrez le gestionnaire de fichiers.
- 2. Accédez au dossier /opt/Acrobat/bin.
- 3. Ouvrez le menu contextuel des dossiers en sélectionnant la flèche vers le haut située au-dessus de l'icône de classeur sur la console CDE.
- 4. À l'aide du bouton gauche de la souris, sélectionnez le fichier acroread du gestionnaire de fichiers et faites-le glisser vers l'icône Installer du menu Dossiers. Cette opération installe une icône que vous pouvez ensuite sélectionner pour démarrer Acrobat Reader.

Lorsque vous sélectionnez l'icône Acrobat Reader, une fenêtre Action:Run s'ouvre. Sélectionnez [OK]. Une fenêtre d'exécution puis Acrobat Reader s'ouvrent.Réduisez la fenêtre d'exécution si nécessaire ; la fermeture de cette fenêtre entraîne la fermeture d'Acrobat Reader.

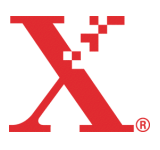

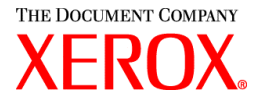

## **Installation de XDS Plus sous Red Hat Linux**

Cette section contient les instructions à suivre pour installer le logiciel XDS Plus (Xerox Document Submission Plus) afin de pouvoir soumettre des travaux à des imprimantes Xerox depuis un poste de travail Red Hat Linux version 7.3.

Procédez comme suit pour installer le logiciel XDS Plus, l'outil Xerox Job Ticket Converter, XDS Command Line et l'outil XDS Printer Registration sous Linux.

- 1. Pour commencer l'installation, effectuez l'une des opérations suivantes :
	- Insérez le CD-ROM du logiciel XPPS (Xerox Production Print Services) version 3.X dans le lecteur de votre poste de travail.
		- a. Recherchez le CD-ROM sur votre poste de travail (par exemple : mnt/cdrom).
		- b. Accédez au répertoire Linux.
		- c. Recherchez le fichier d'installation appelé **xdsplus\_install\_linux.bin**.
	- Téléchargez le logiciel XPPS version 3.X depuis Internet.
		- a. Connectez-vous au site **www.xerox.com** et sélectionnez les liens « Assistance technique et pilotes » et « Pilotes et téléchargements ».
		- b. Dans la zone de texte de recherche intitulée « Recherche rapide », entrez XDS Plus et cliquez sur [Rechercher].
		- c. Dans la liste des résultats de la recherche, sélectionnez l'élément contenant le logiciel XPPS version 3.x pour Linux.
		- d. Téléchargez le fichier d'installation **xdsplus\_install\_linux.bin** dans votre répertoire racine.
		- e. Donnez à l'utilisateur une autorisation *Exécution* pour ce fichier.
			- 1. Sélectionnez le fichier et cliquez dessus avec le bouton droit de la souris.
			- 2. Sélectionnez Show Properties (Afficher les propriétés).
			- 3. Sélectionnez l'onglet Permissions et cochez la case Execute (Exécution) pour tous les groupes d'utilisateurs.
- 2. Pour lancer l'installation, cliquez deux fois sur le fichier **xdsplus\_install\_linux.bin** dans le gestionnaire de fichiers. Si un message s'affiche pour vous informer que le fichier est un fichier texte exécutable, sélectionnez Run (Exécuter). Suivez les instructions pour installer le logiciel XDS Plus.
- 3. Spécifiez les imprimantes à utiliser avec XDS Plus en utilisant l'outil XDS Printer Registration pour modifier le fichier de découverte d'imprimantes. Reportez-vous au chapitre « Configuration du fichier de découverte d'imprimantes (printer.disc) » dans le Guide d'installation pour connaître les procédures correspondantes.

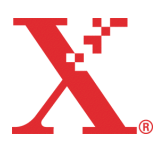